## **Paying for School Fees Just Got Easier**

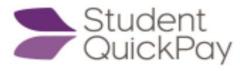

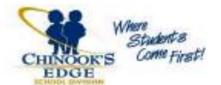

Chinook's Edge School Division is pleased to announce our online fee payment portal, Student QuickPay. In an effort to reduce time, money and paper waste, parents of returning students can avoid the long lines of school start up and pay their children's fees through a secure online website. Examples of school fees you can pay for online include, but are not limited to, course fees, field trip fees and hot lunches.

With a few simply mouse clicks, parents can view assessed fees, any outstanding balances, and pay for multiple children at Chinook's Edge in a single transaction.

### **Frequently Asked Questions**

#### What do I need to use Students QuickPay?

Parents will need access to the Internet and sign up for an account with a valid email address. They will also need a credit or debit card and have their child's student ID number readily available.

#### What are the costs to parents when using Student QuickPay?

We do not charge a fee to use Student QuickPay, however, bank and/or credit card service charges may apply.

#### What are the medthods of online payment?

You can pay with Visa, MasterCard, and Interac Debit.

#### My child's information is displayed incorrectly. How do I change this?

Please contact Westglen School directly to change any student information.

# My child has been assessed fees that should not be on their account. How do I change this?

Please contact Westglen School directly to inquire about student fees. You will have the option to remove one or more fees from the payment total. You can return to Student QuickPay at another time if you determine the fee is applicable.

#### How do I use Student QuickPay?

- 1. Go to <u>www.westglen.ca</u>
- 2. Click on the **Online Payments** button under "Parents & Students" link at top of page or in the 9-dot waffle in the right corner.
- 3. At the Student QuickPay homepage, click on the **Sign Up** button.
- 4. Enter your parent name, email and password.
- 5. Read and agree to the Terms and Conditions of the site, then click the **Next** button.
- 6. Add students to your account by entering their **Student ID**, **Last Name and Birth Date**. You can add students from any school in Chinook's Edge School Division.
- 7. After adding all students, a summary page will be displayed the lists the oustanding fee totals for each student.
- 8. Review student fees and click the **Checkout** button when ready.
- 9. Pay for fees using a credit or debit card.

#### I'm having technical issues with my parent account. Who do I contact?

Please email feesupport@cesd73.ca for technical support.